## 第4回Unity講座 ~コリントゲームを作ろう!~

#### 情報システム学コース3年 鈴木 健斗

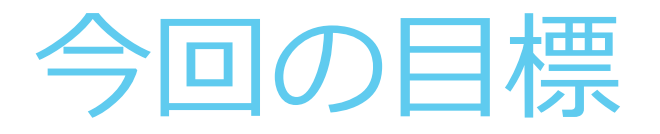

### ▶コリントゲーム作成を通してオブジェクトを使い こなせるようにする

ResourceやAnimationの使い方を理解する

# 0\_1.作成前に

### ▶ Assets→Import Packageから Envirmonmentを選択

### ▶表示された画面のImporting Packageを選択

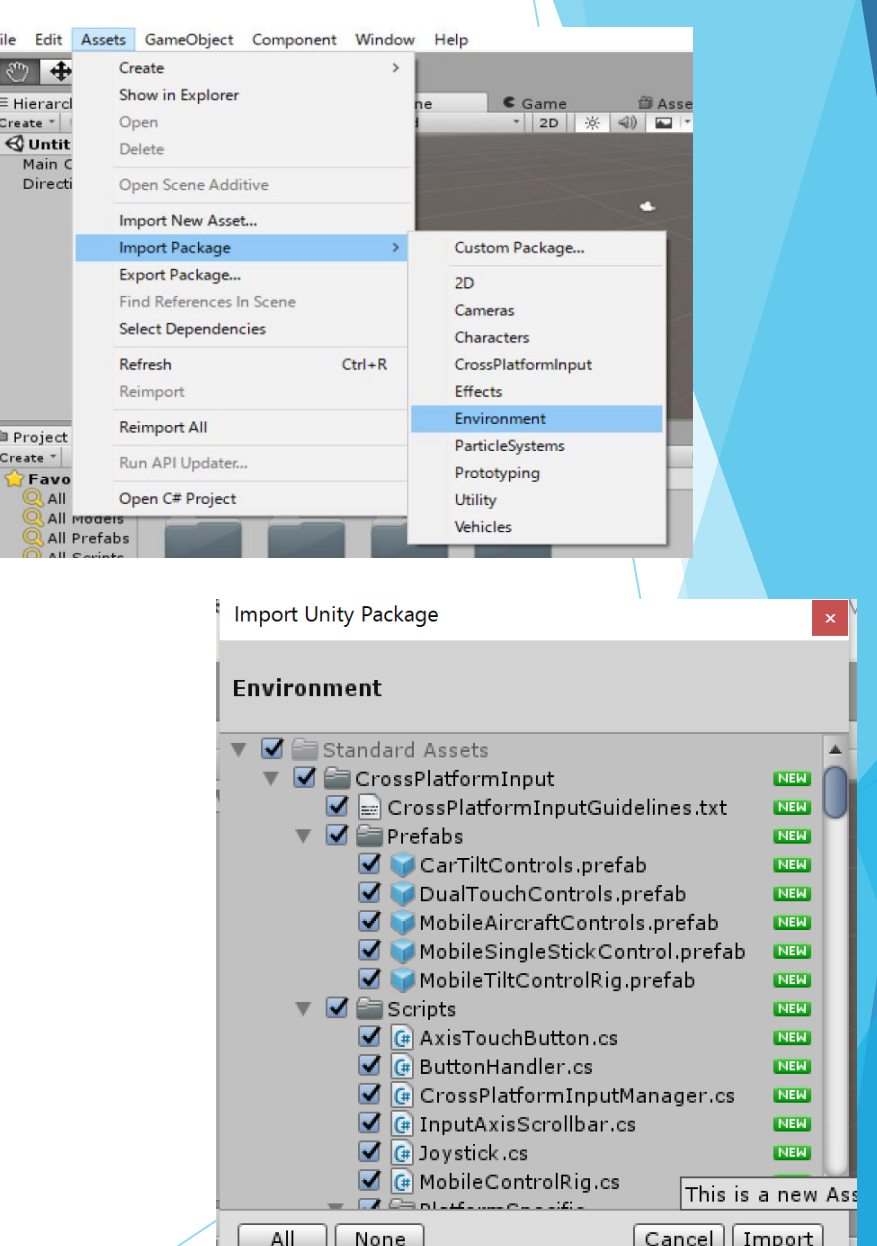

## 0\_2.作成前に

### ▶ AssetsにResourcesフォルダを 作成する

 Importして追加されたフォル ダ内の6つのテクスチャーファ イルをResourcesフォルダに移 動させる

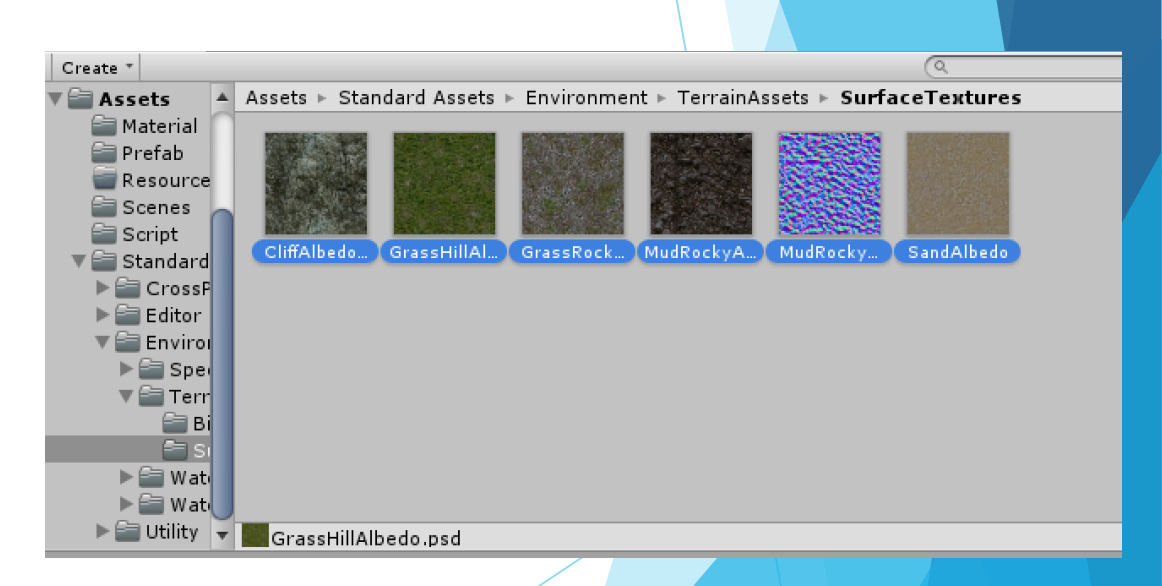

## 0 3. Resource. Load

▶ 変数 = Resources.Load(リソースのパス); でReSourcesフォルダ内のリソースを読み込める ⋇今回の講座では使用しません ▶ Ex)Textureクラスのtexture1にSandalbedoを設定する texture1 = (Texture)Resources.Load("Sandalbedo");

## 1.ゲーム盤を作ろう

- ▶New Sceneから新しいsceneを作成して保 存する(名前はsmartballscene)
- ▶ Game ObjectからPlaneを作り,以下の Transformに設定する
- ▶Planeに好きなテクスチャを設定する

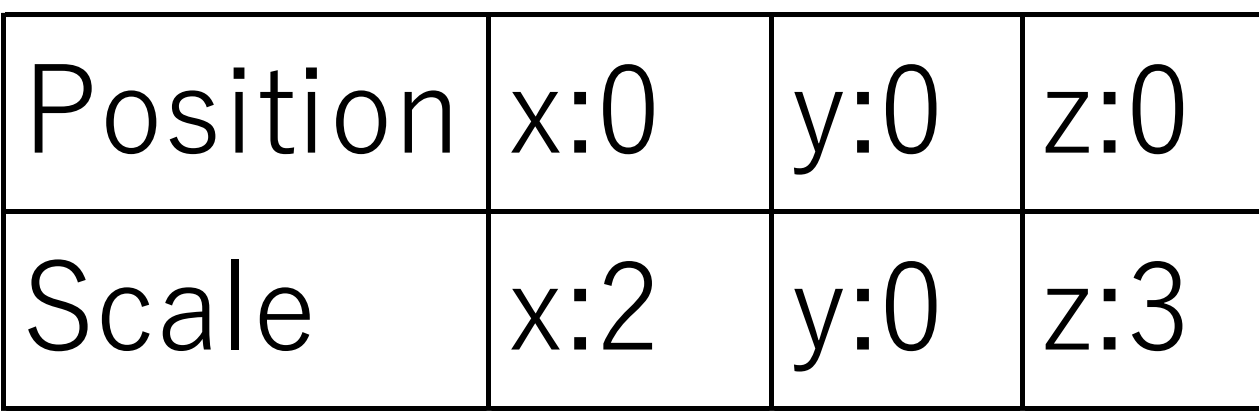

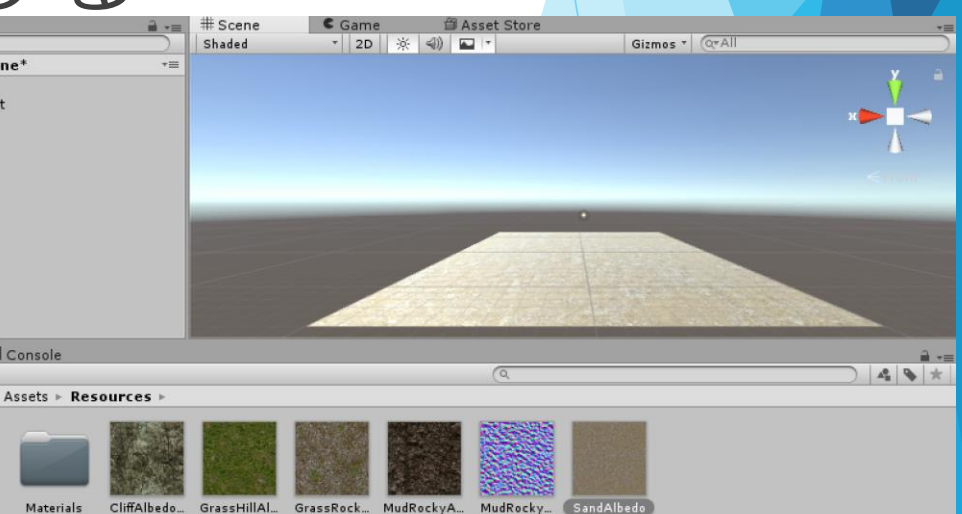

## 2\_1.枠をつけよう

 Game ObjectからCubeを生成してPrefabを 作成(名前はWall)

 PrefabからWallを11個複製してそれぞれの Transformを次ページの表に合わせて設定

## 2\_2.枠をつけよう

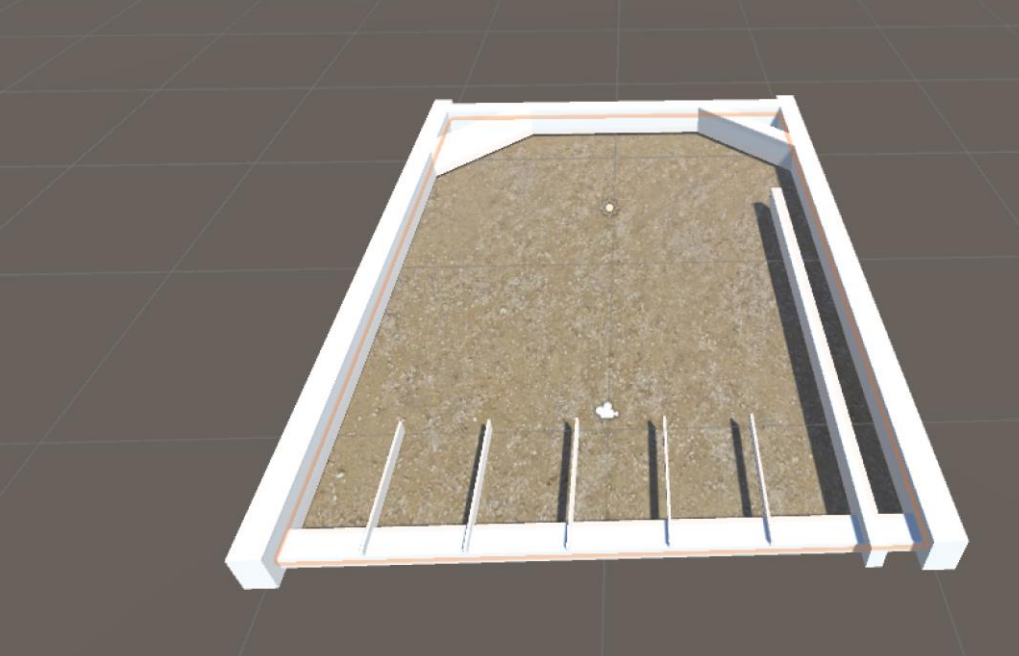

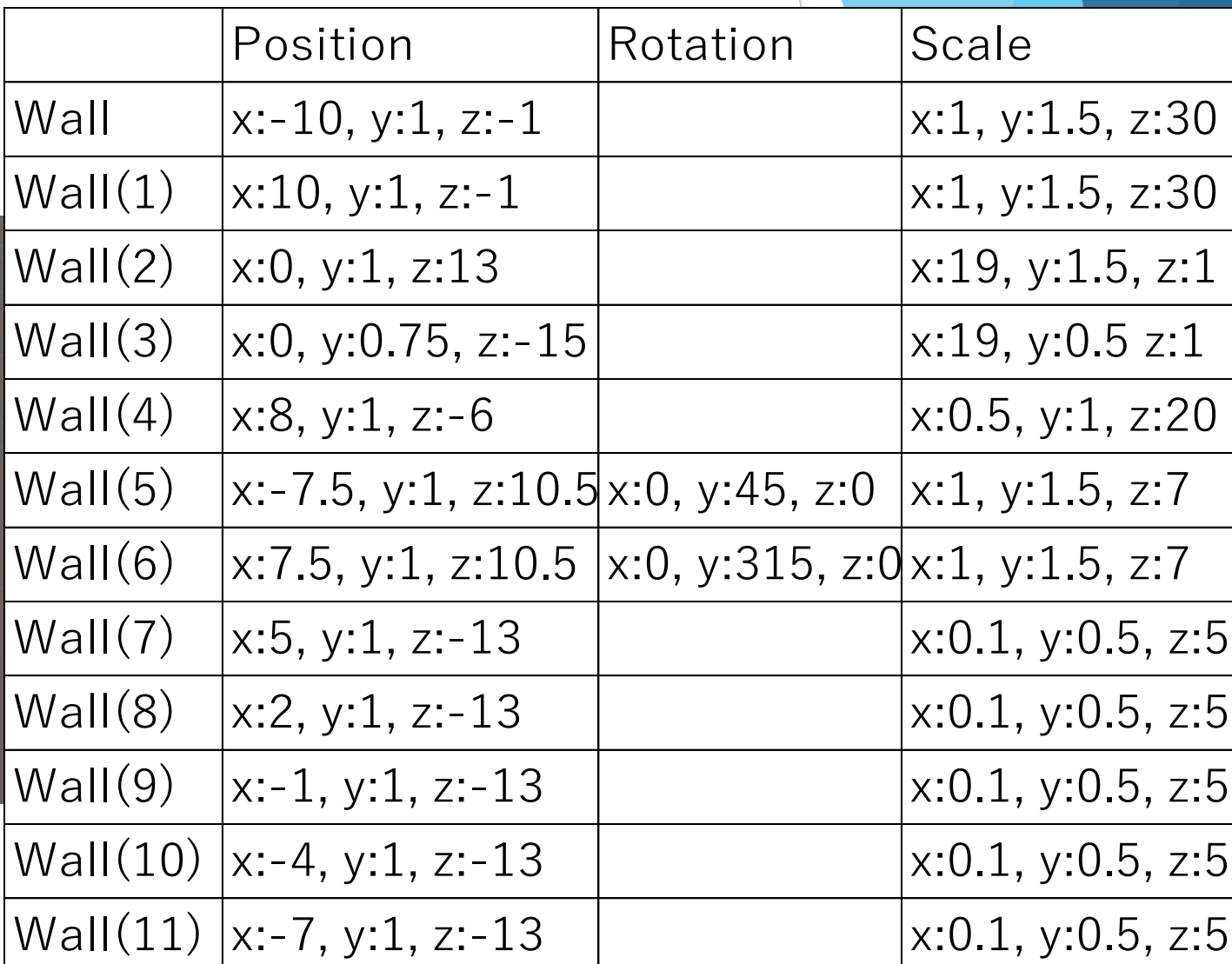

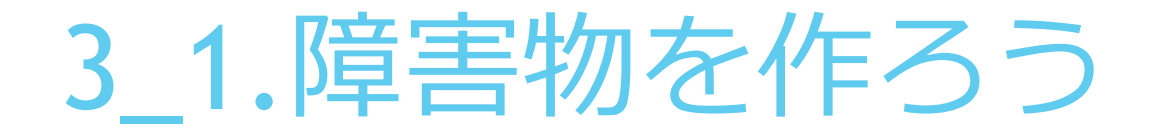

 Cubeを生成してPrefabを作成 (名前はBoardCube)

障害物に色を設定(前回のCubeの色を使用)

▶ Transformを次ページの表に合わせて設定

# 3\_2.障害物を作ろう

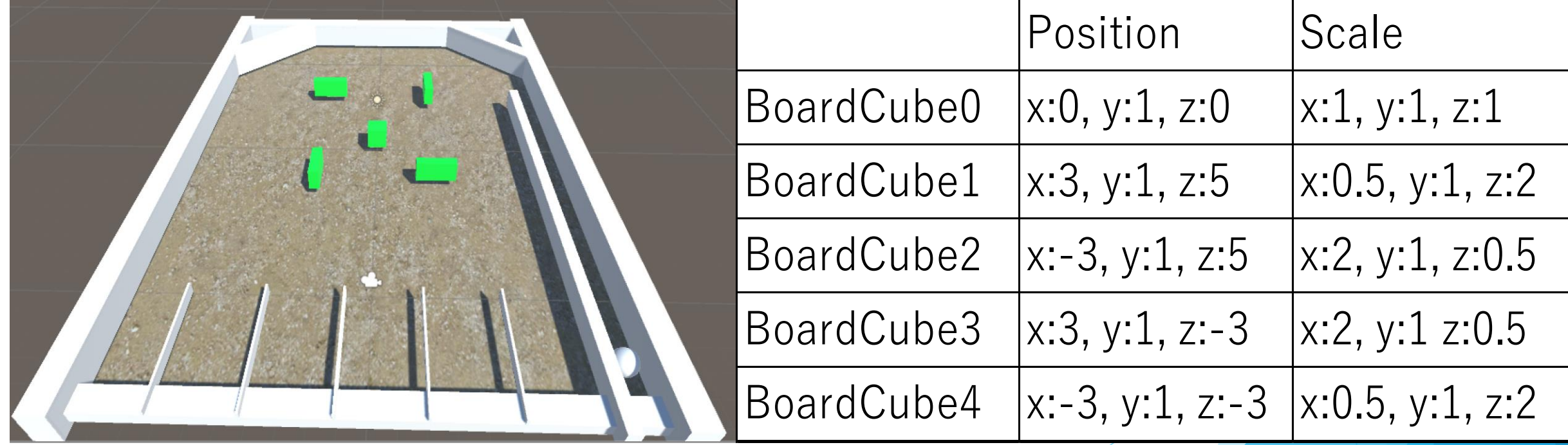

## 4.Animationを追加しよう

### ▶ BoardCubeにComponent→Miscellaneous からAnimationで追加する

### ⋇現時点ではこれ以上いじらない

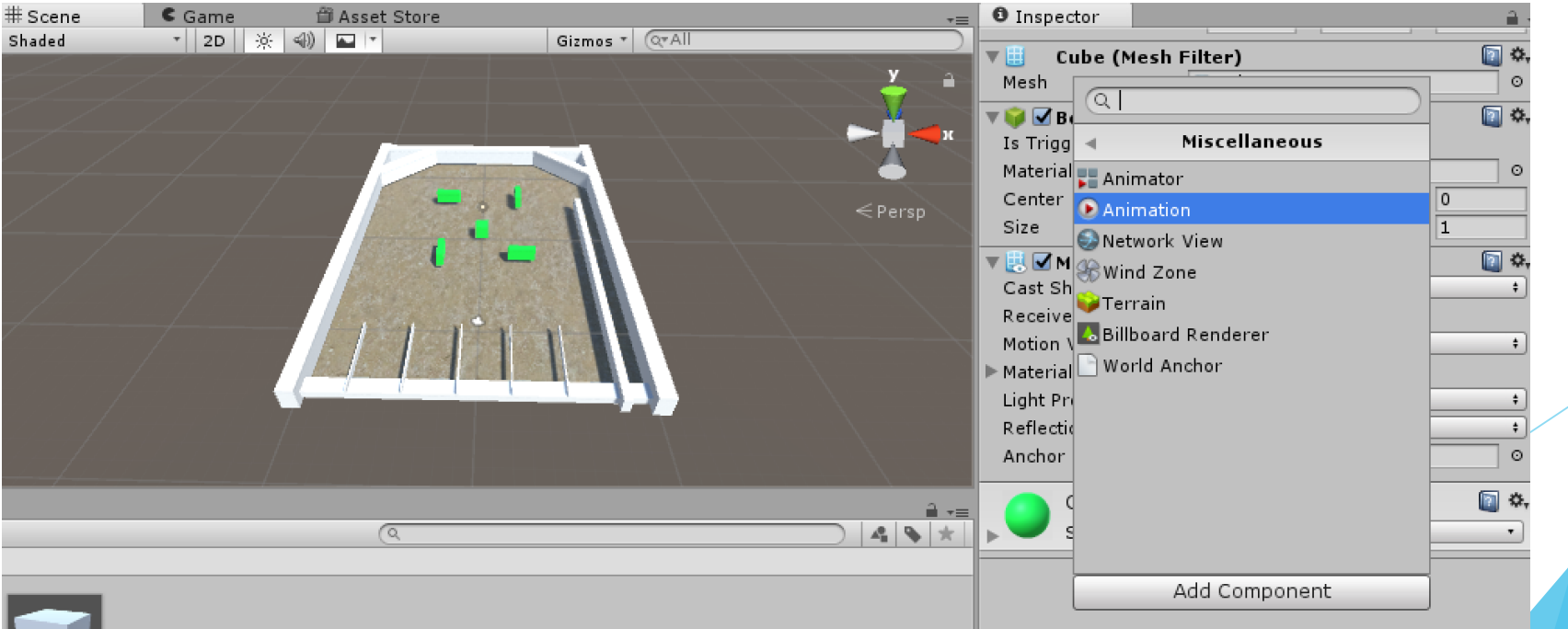

## 5.その他のオブジェクトの設定しよう

### Sphereを生成して色をつける(前回のSphere の色を使用)

### ▶球,カメラ,ライトのTransformを以下の表に 合わせて設定

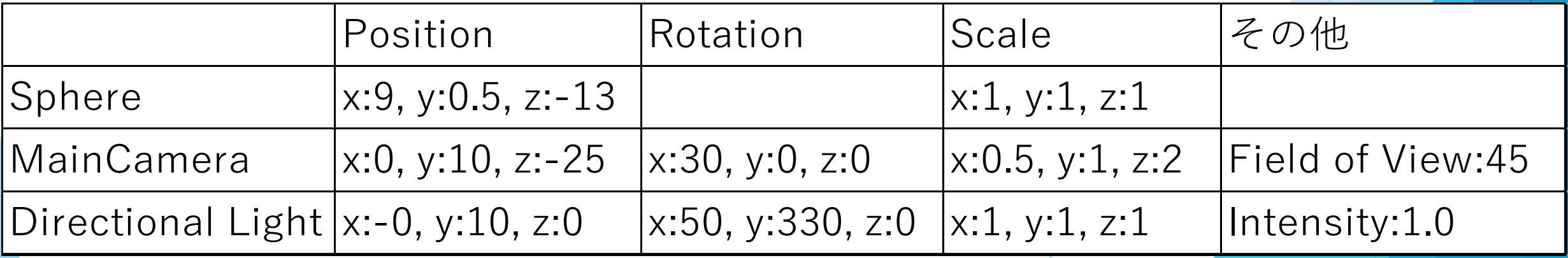

## 6.Rigidbodyを設定しよう

### ▶Plane,カメラ,ライト以外に Rigidbodyを設定

### WallとBoardCubeの Is KinematicをONにする

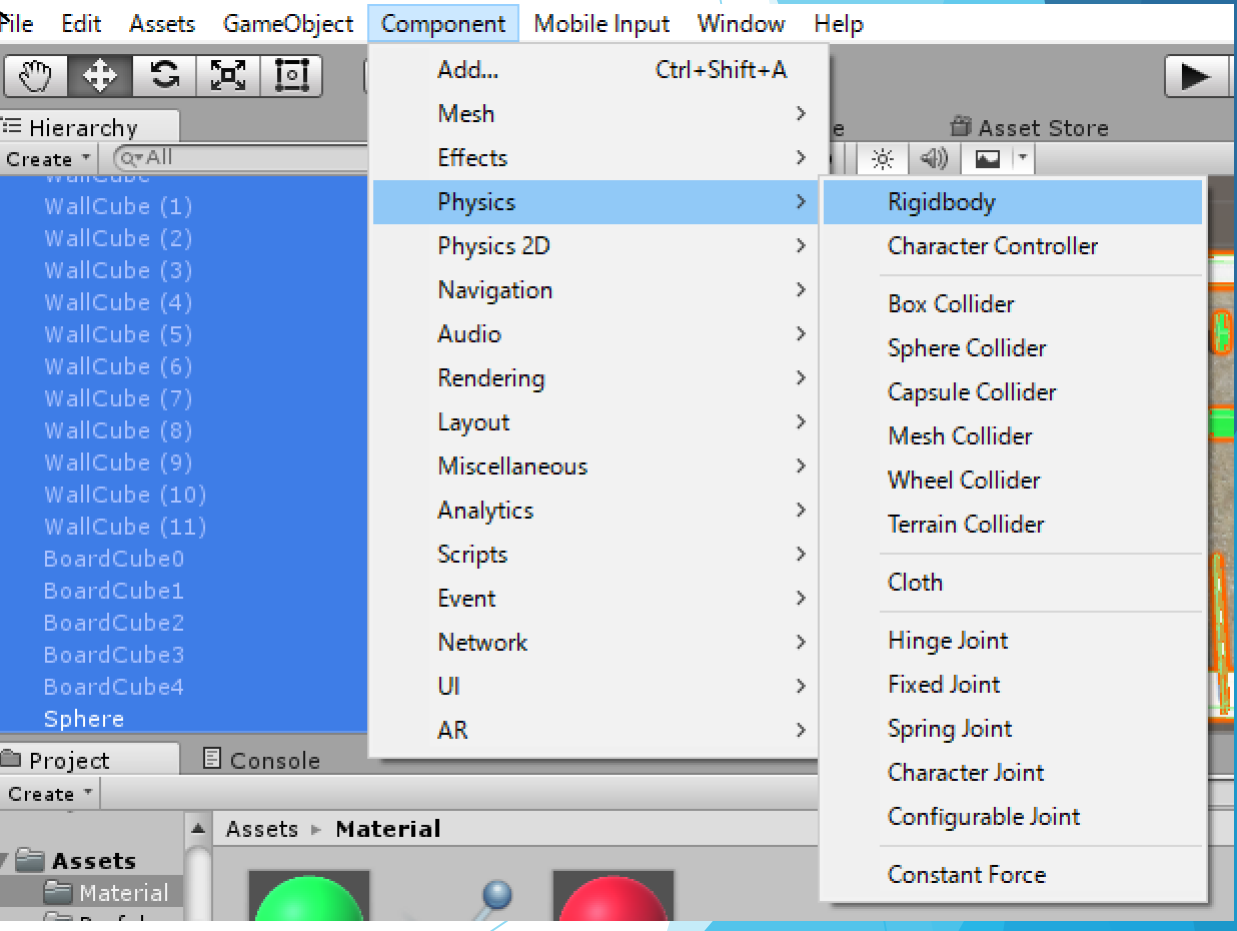

## 7.スクリプトを設定しよう

### AssetsからC# Scriptを選んでファイル生成 (名前はsmartballscript)

### ▶スクリプトを書く(別途資料参考)

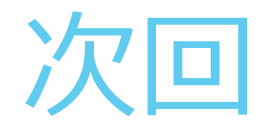

### ▶衝突判定の追加(ボールをもっと跳ねるように)

### 効果の追加(ゴールに演出を追加)